## 【スマホから Zoom に参加する方法 **〜インストールから参加まで】**

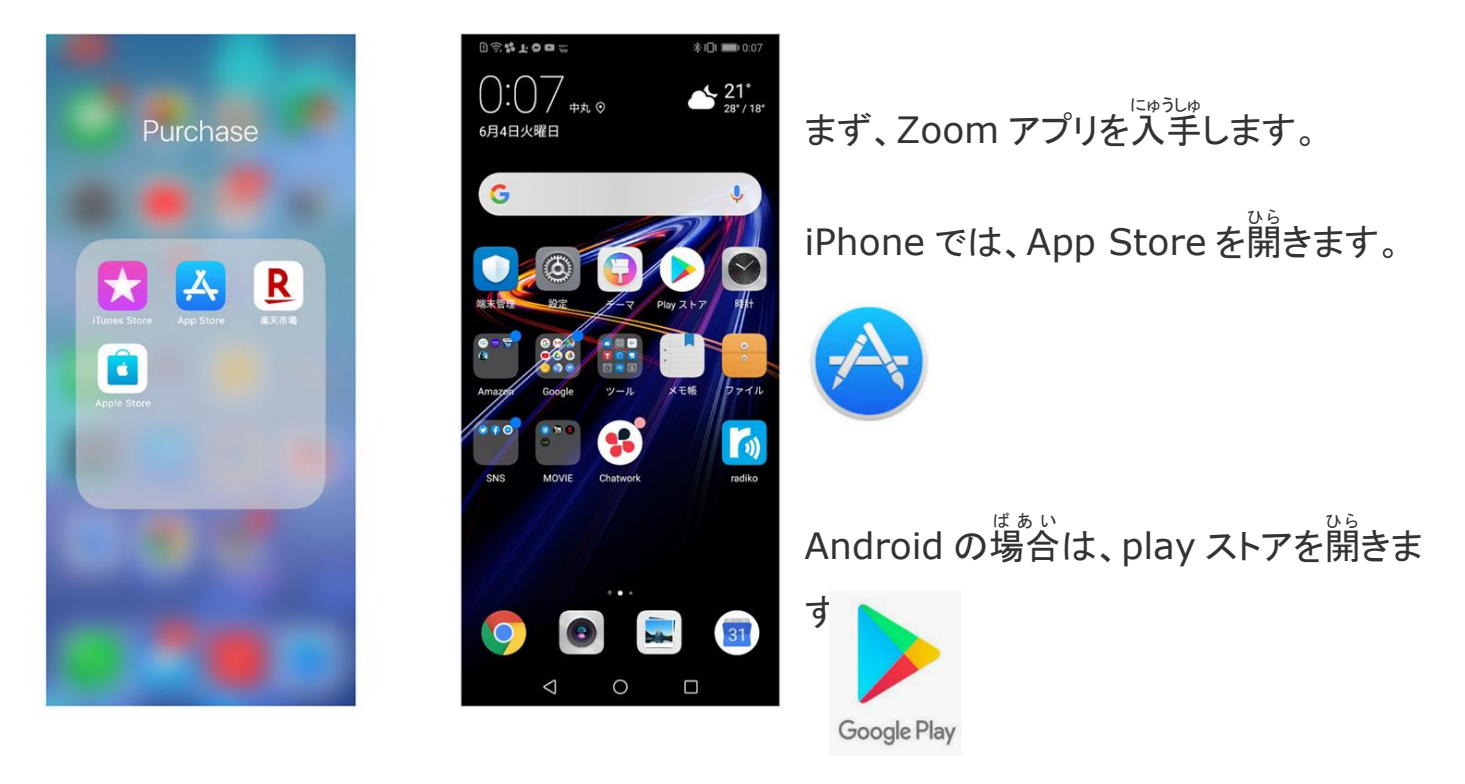

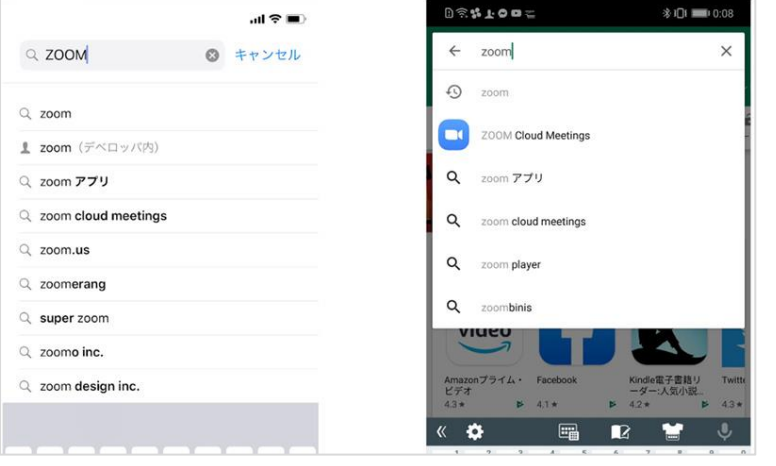

Zoom を検索 け ん さ く します。

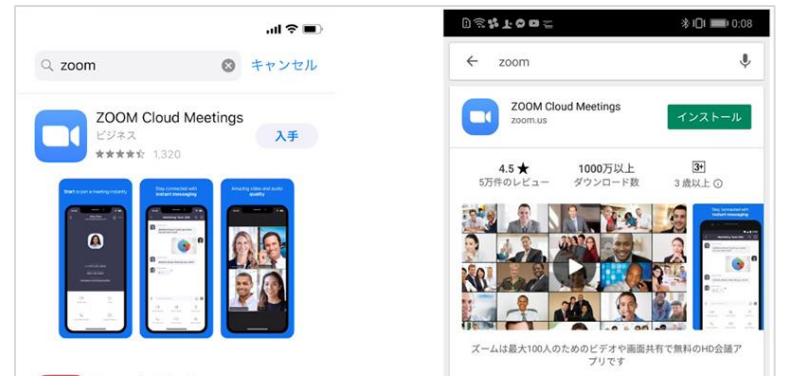

Zoom Cloud Meeings で、「入手 にゅうしゅ 」や 「インストール」をタップ

**インストールできたら「崩く」をタップ** 

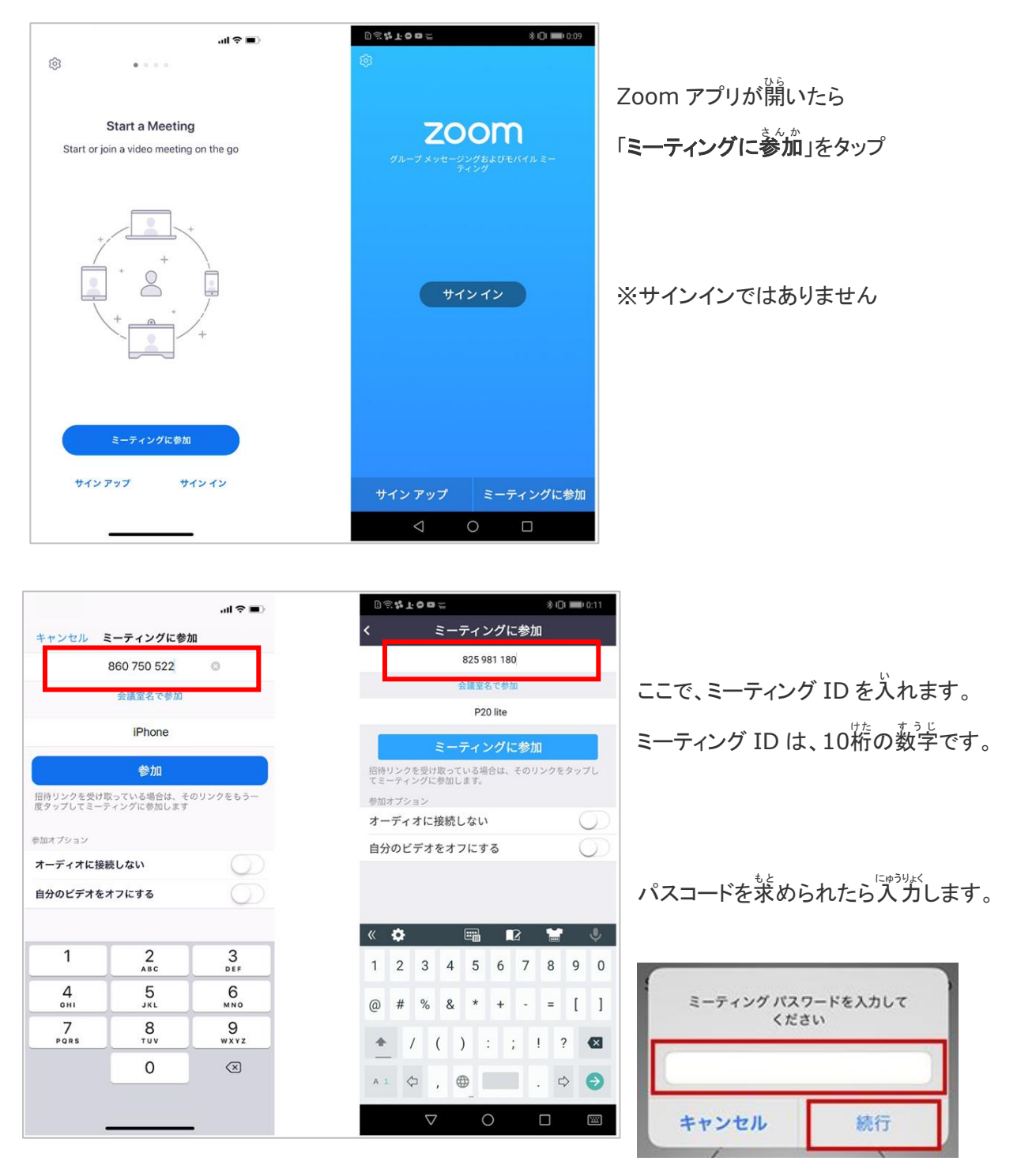

※ミーティング ID とパスコードは学校より齢希された交書をご覧ください。

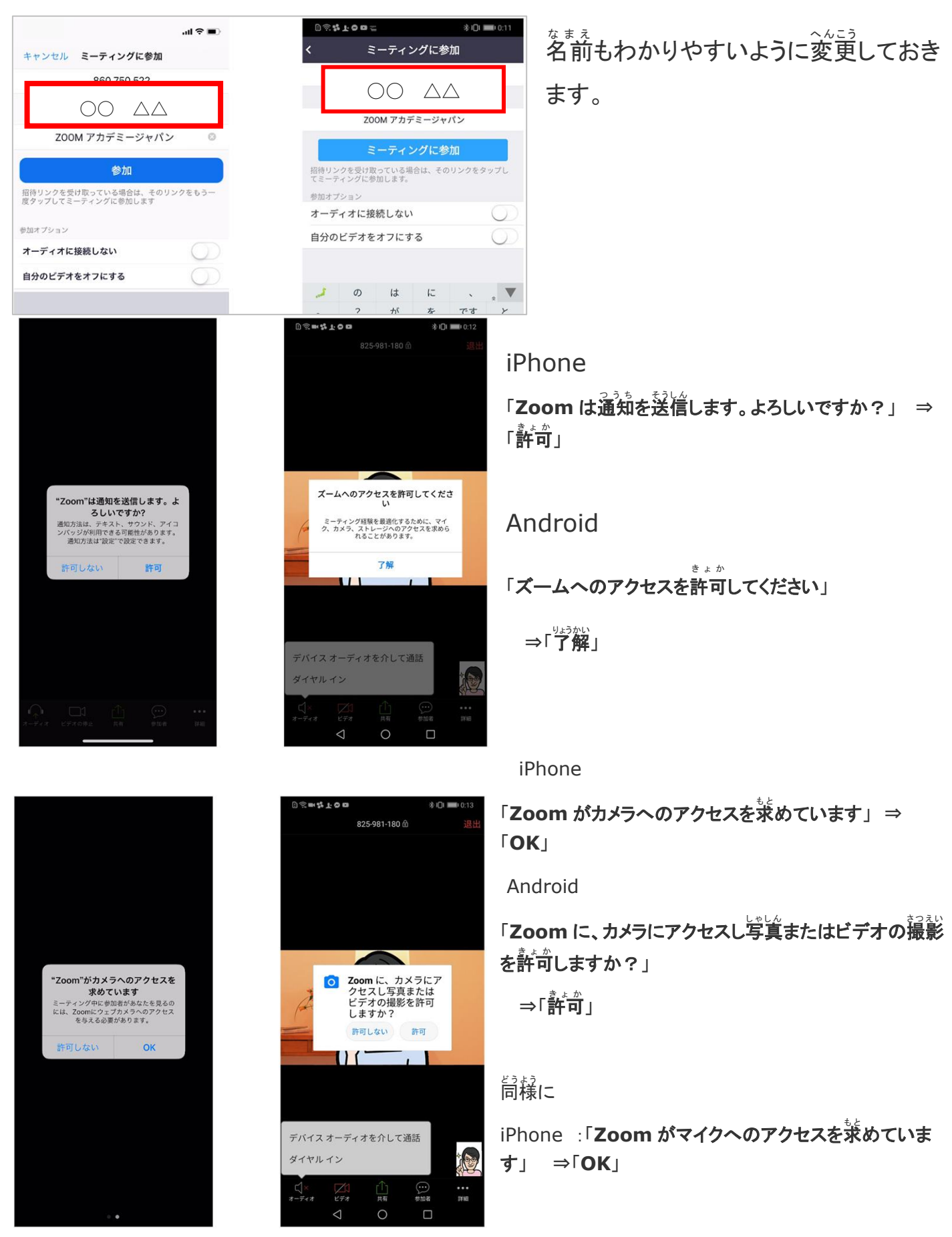

Android

「Zoom に対してマイクに道接アクセスして<sup>警</sup>声を録音することを許可しますか?」

⇒「許司」

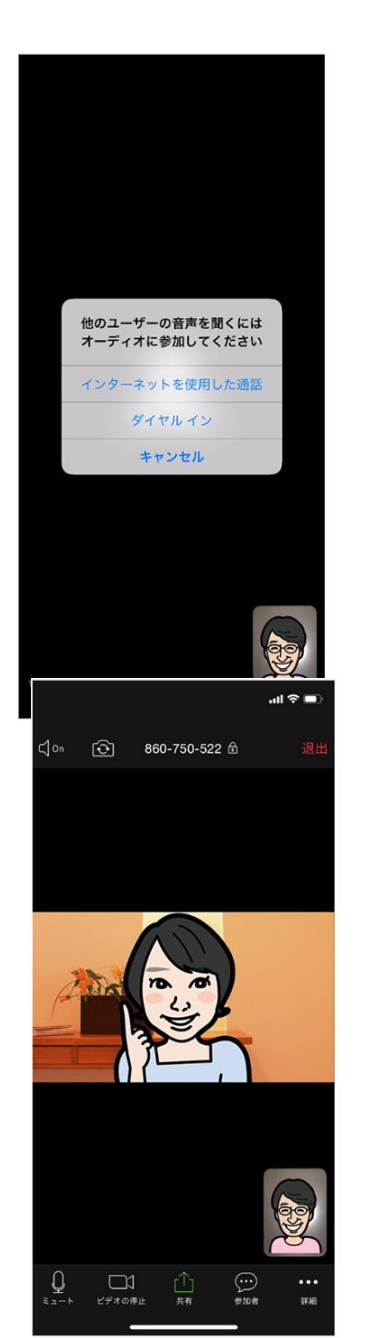

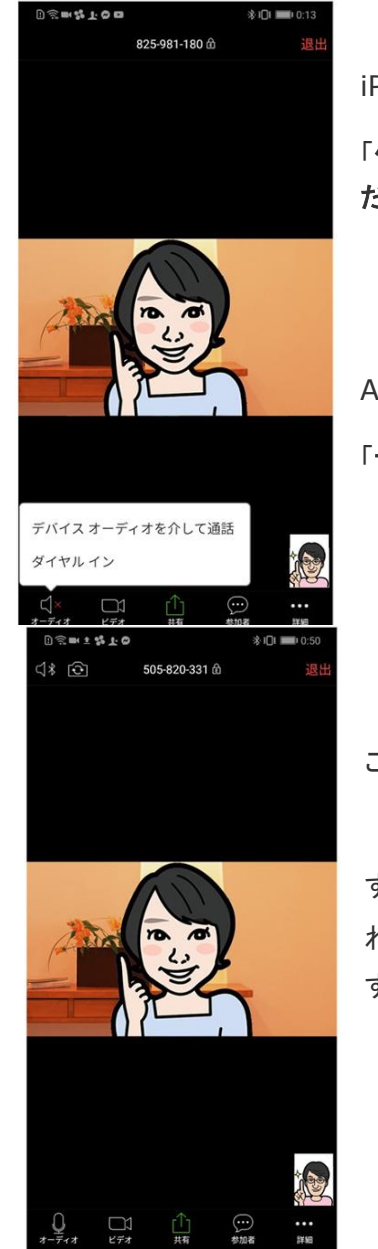

 $\circ$ 

 $\Box$ 

 $\triangle$ 

iPhone

「他のユーザーの声を聞くにはオーディオに参加してく ださい」

⇒「インターネットを使用した通話」

## Android

**「デバイスオーディオを分して通話」**をタップします。

これで、Zoom ミーティングに参加することができます。

すでに、スマートフォンに Zoom アプリがインストールさ れている状態であれば、<sup></sup>招待URLをタップするだけで、 すぐにミーティングに参加できます。

スマートフォンで Zoom ミーティングに参加すると、このような画面になります。

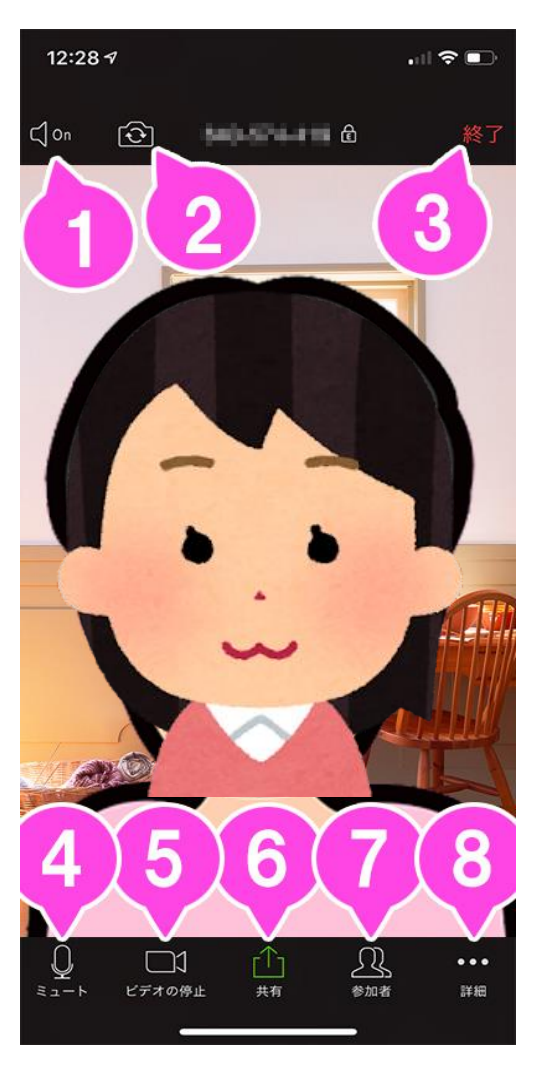

## ★よく使う機能

**1**.音声 おんせい の **ON / OFF** スピーカー(Zoom の<sup>警</sup>営)を ON / OFF します。

2. カメラの切り換え★ ҈ѽ҉ӥ҇のヵメラをჟ゚゙り替えます。

**3. 終了** ミーティングを終了、または退出します。

\_\_<br>4. ミュート / ミュート解除★ 。<br>自分のマイクを ON / OFF することができます。

**5. ビデオの**開始 / ビデオの停止★ 。<br>自分のカメラを ON / OFF することができます。

**6. 共有** 

スマートフォンで資料を共有します。

7. 参加者

チャットや招待が使えます。

**8**.詳細 しょうさい 。。<br>各種設定をすることができます。